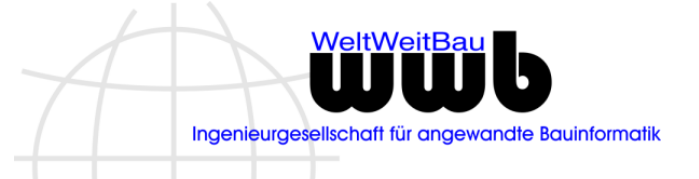

# **stepIN Erfassungsmodul für Bauteile / Anlagen**

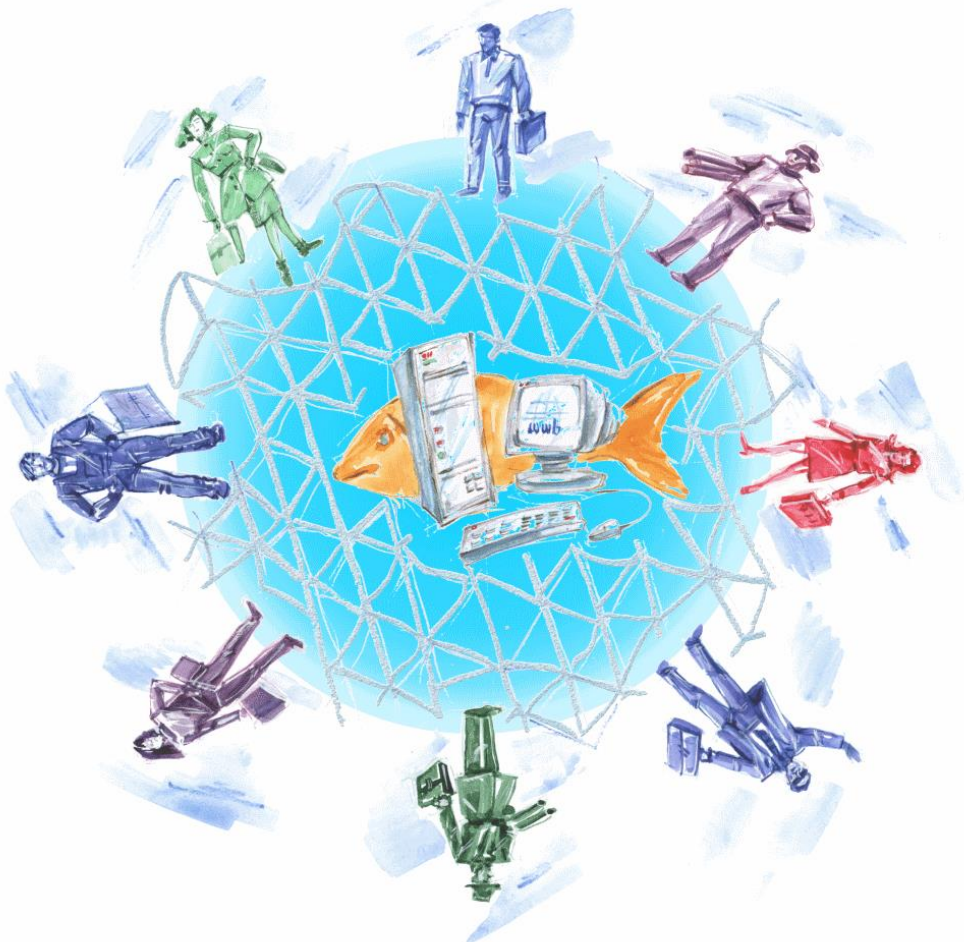

#### **Rechtliche Hinweise:**

Alle Rechte, auch der Übersetzung, vorbehalten. Ohne ausdrückliche, schriftliche Genehmigung der WeltWeitBau GmbH ist es auch nicht gestattet, dieses Werk oder einen Teil davon in irgendeiner Form (Druck, Fotokopie, Mikrofilm oder in einem anderen Verfahren) zu reproduzieren oder unter Verwendung elektronischer Systeme zu verarbeiten, zu vervielfältigen oder zu verbreiten.

Für Verbesserungsvorschläge und Anregungen zur Weiterentwicklung steht Ihnen das Team von WeltWeitBau gerne zur Verfügung.

Stand: 03.06.2021

# **Inhaltsverzeichnis**

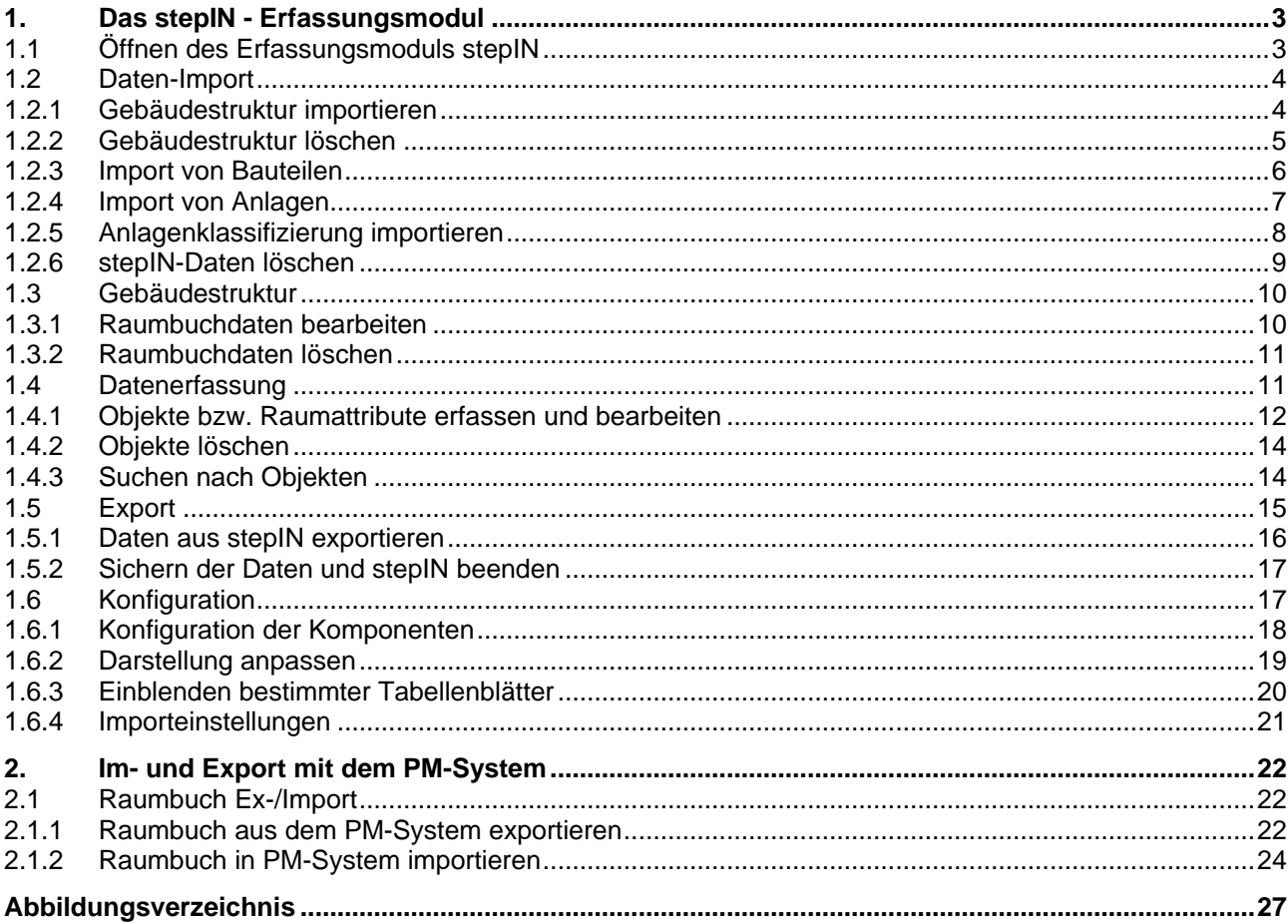

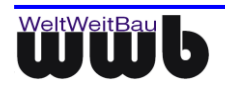

# <span id="page-2-0"></span>**1. Das stepIN - Erfassungsmodul**

# <span id="page-2-1"></span>**1.1 Öffnen des Erfassungsmoduls stepIN**

 Starten Sie das Erfassungsmodul durch Öffnen der Datei *stepIN\_V3.xx.xlsm* und bestätigen Sie die Startmeldung. Um das Tool verwenden zu können, muss auf Ihrem Arbeitsplatz MS Excel 2007 oder neuer und VBScript installiert sein.

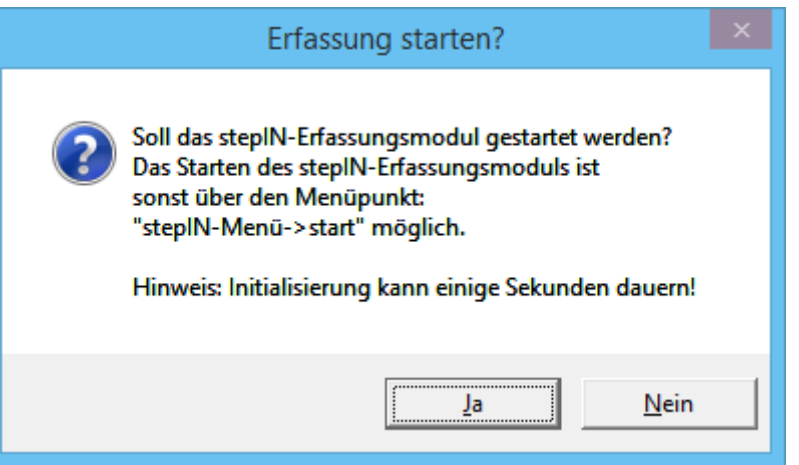

Abbildung 1.1: Startmeldung beim Öffnen von stepIN

<span id="page-2-2"></span> Das Erfassungsmodul stepIN kann über den Menüpunkt **stepIN-Menü ► stepIN** auch geöffnet werden, nachdem die Maske geschlossen wurde.

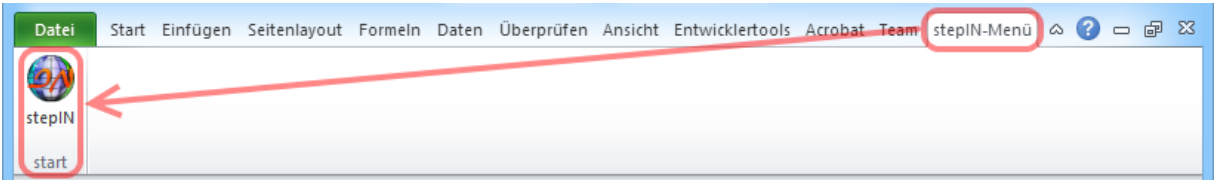

<span id="page-2-3"></span>Abbildung 1.2: Öffnen des stepIN Add-Ins in Excel

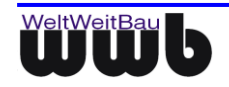

# <span id="page-3-0"></span>**1.2 Daten-Import**

Die in diesem Kapitel beschriebenen Funktionen sind auf der Registerkarte **Import** zu finden.

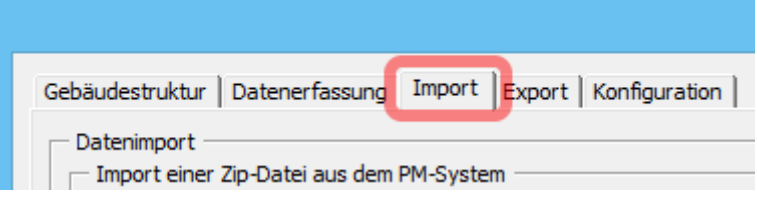

<span id="page-3-2"></span>Abbildung 1.3: Wechsel zur Karte "Import"

#### <span id="page-3-1"></span>**1.2.1 Gebäudestruktur importieren**

Mit dieser Funktion können die Raubuchdaten (Gebäude, Etagen, Räume) importiert werden, unabhängig von Objekten wie z.B. Bauteile. Um die Daten der Gebäudestruktur einzulesen, gehen Sie wie folgt vor:

Starten Sie die Aktion zum Importieren der Gebäudestruktur.

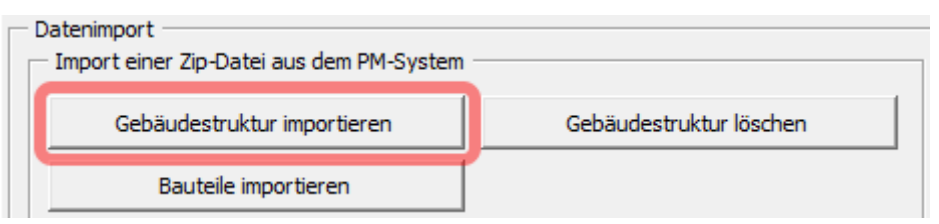

Abbildung 1.4: Import der Gebäudestruktur

<span id="page-3-3"></span> Wählen Sie die Datei mit den zu importierenden Raumbuchdaten aus Ihrem Dateisystem aus. Sie können entweder direkt eine xls-bzw. xlsx-Datei angeben oder Sie wählen ein zip-Archiv, das eine solche enthält. Somit ist es möglich, die Daten der Gebäudestruktur aus einem exportierten Raumoder Anlagenbuch zu importieren, ohne dieses vorher entpacken zu müssen.

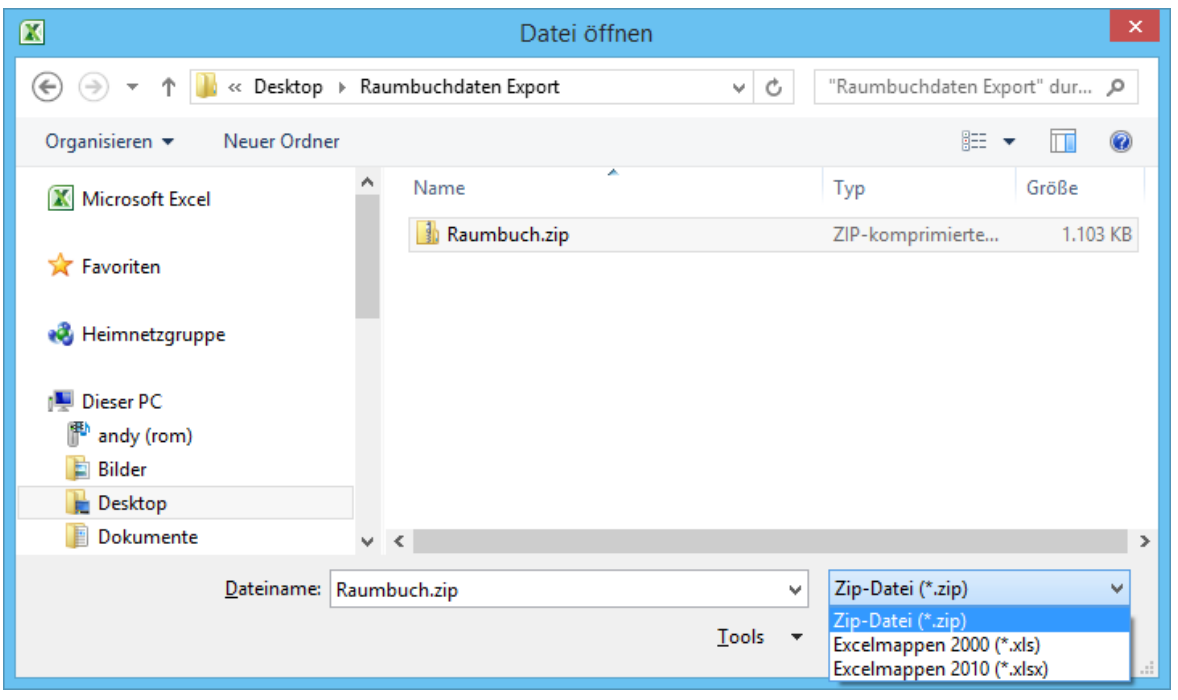

Abbildung 1.5: Raumbuch-Datei auswählen

<span id="page-3-4"></span>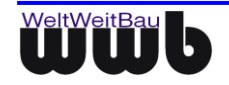

Falls bereits ein Raumbuch erfasst ist erscheint eine Sicherheitsabfrage.

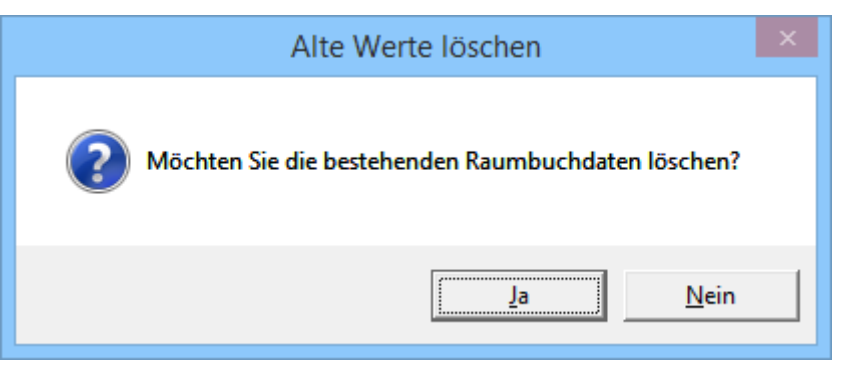

Abbildung 1.6: Sicherheitsabfrage bei bestehenden Daten

<span id="page-4-1"></span> Die Attribute der Importierten Objekte werden über die Bezeichnungen der Spalten in den entsprechenden Tabellen identifiziert. Ist diese Zuordnung nicht möglich, überprüfen Sie bitte, sofern Sie dazu berechtigt sind, die Importeinstellungen [\(1.6.4\)](#page-19-1). Andernfalls wenden Sie sich bitte an den Administrator.

#### <span id="page-4-0"></span>**1.2.2 Gebäudestruktur löschen**

Sie können die gesamte Gebäudestruktur auf einmal löschen. Beachten sie, dass Sie die Daten der Gebäudestruktur bzw. des Raumbuchs nur löschen können wenn keine weiteren Objekte, wie Bauteile vorhanden sind, da sonst die Verknüpfungen verloren gehen würden. Um die Daten eines bestehenden Raumbuches zu löschen, gehen sie wie folgt vor:

Betätigen Sie die Schaltfläche **Gebäudestruktur löschen**.

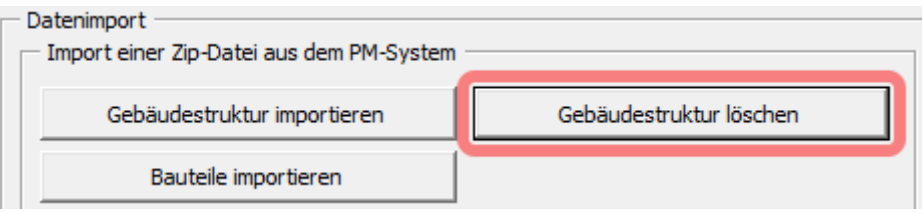

Abbildung 1.7: Löschen der Gebäudestruktur

<span id="page-4-2"></span>Anschließend erscheint eine Sicherheitsabfrage, um ein versehentliches Löschen zu vermeiden.

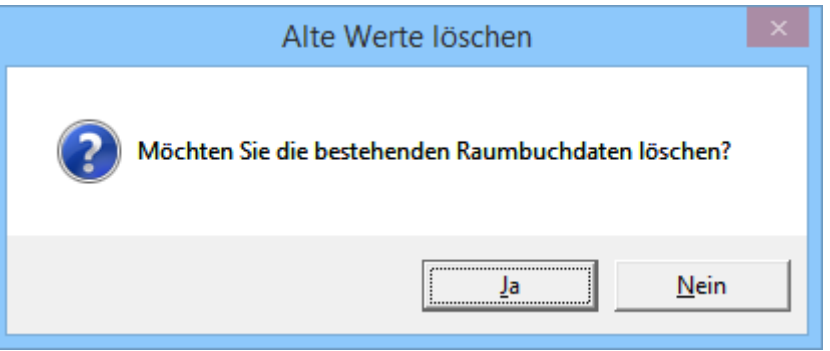

<span id="page-4-3"></span>Abbildung 1.8: Sicherheitsabfrage beim Löschen der Gebäudestruktur

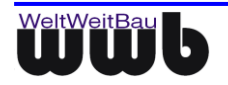

#### <span id="page-5-0"></span>**1.2.3 Import von Bauteilen**

Um Bauteile zu importieren gehen Sie wie folgt vor:

Starten Sie die Aktion mit der Schaltfläche **Bauteile importieren**.

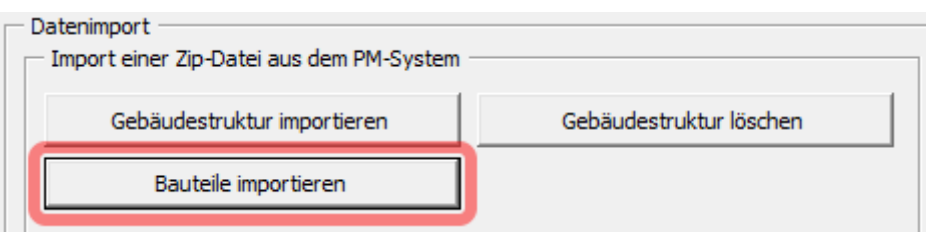

Abbildung 1.9: Import von Bauteilen

<span id="page-5-1"></span>Anschließend erscheint eine Sicherheitsabfrage, da hierbei bereits erfasste Daten gelöscht werden.

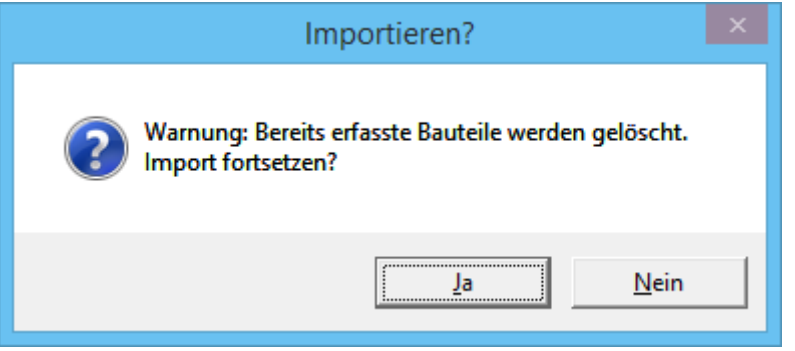

Abbildung 1.10: Sicherheitsabfrage für den Import von Bauteilen

<span id="page-5-2"></span> Nach der Bestätigung können sie das Zip-Archiv mit der entsprechenden Excel-Datei aus Ihrem Dateisystem auswählen und den Importvorgang somit in Gang setzen.

| $\mathbf x$                                                                                                    |          | Datei öffnen |                                   |                   | ×                |
|----------------------------------------------------------------------------------------------------|----------|--------------|-----------------------------------|-------------------|------------------|
| « Desktop > Raumbuchdaten Export ><br>Ϋ.<br>Ċ<br>"Raumbuchdaten Export" dur P<br>$(\Leftarrow)$<br>$\leftrightarrow$<br>$\overline{\phantom{a}}$<br>v. |          |              |                                   |                   |                  |
| Organisieren v<br>Neuer Ordner                                                                                                    |          |              |                                   | 距                 | $\circ$<br>Ш     |
| <b>X</b> Microsoft Excel                                                                                                    |          | ∸<br>Name    |                                   | Typ               | Größe            |
|                                                                                                    |          | Raumbuch.zip |                                   | ZIP-komprimierte  | 1.103 KB         |
| <b>X</b> Favoriten                                                                                                    |          |              |                                   |                   |                  |
| <b>Red</b> Heimnetzgruppe                                                                                                    |          |              |                                   |                   |                  |
| التكار<br><b>Dieser PC</b>                                                                                                    |          |              |                                   |                   |                  |
| 門<br>andy (rom)                                                                                                    |          |              |                                   |                   |                  |
| ь<br>Bilder                                                                                                    |          |              |                                   |                   |                  |
| <b>Desktop</b>                                                                                                    |          |              |                                   |                   |                  |
| Dokumente                                                                                                    | $\vee$ < |              |                                   |                   | $\rightarrow$    |
| Dateiname: Raumbuch.zip                                                                                                    |          |              | ٧                                 | Zip-Datei (*.zip) | v                |
|                                                                                                    |          |              | Tools<br>$\overline{\phantom{a}}$ | Öffnen            | Abbrechen<br>лĭ. |

<span id="page-5-3"></span>Abbildung 1.11: Dateiauswahl für den Import von Bauteilen

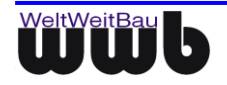

#### <span id="page-6-0"></span>**1.2.4 Import von Anlagen**

Um Anlagen, Anlagenteile und Geräte zu importieren gehen Sie wie folgt vor:

Starten Sie die Aktion mit der Schaltfläche **Anlagen importieren**.

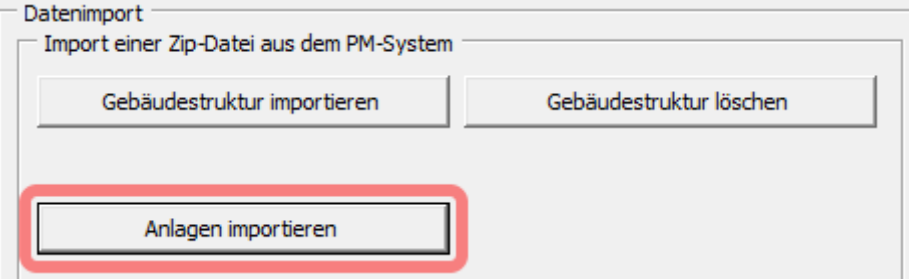

Abbildung 1.12: Import von Anlagen

<span id="page-6-1"></span>Anschließend erscheint eine Sicherheitsabfrage, da hierbei bereits erfasste Daten gelöscht werden.

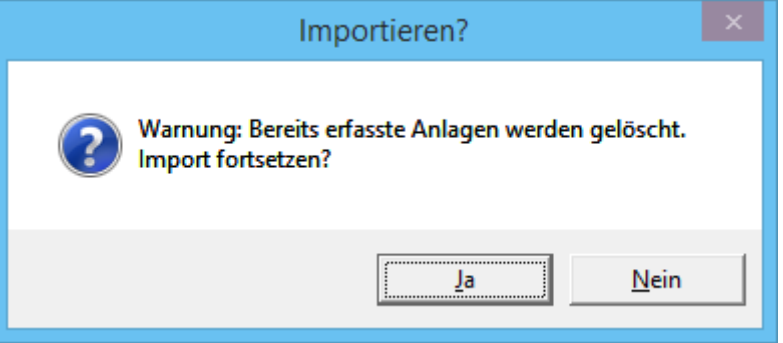

Abbildung 1.13: Sicherheitsabfrage für den Import von Anlagen

<span id="page-6-2"></span> Nach der Bestätigung können sie das Zip-Archiv mit der entsprechenden Excel-Datei aus Ihrem Dateisystem auswählen und den Importvorgang somit in Gang setzen.

| $\mathbf x$                                                                       | Datei öffnen                 | ×                                           |
|-----------------------------------------------------------------------------------|------------------------------|---------------------------------------------|
| « Desktop > Raumbuchdaten Export ><br>"Raumbuchdaten Export" dur P<br>∈<br>Ċ<br>v |                              |                                             |
| Organisieren v<br>Neuer Ordner                                                    |                              | 距                                           |
| <b>X</b> Microsoft Excel                                                          | ×<br>Name                    | Typ<br>Größe                                |
|                                                                                   | Raumbuch.zip                 | ZIP-komprimierte<br>1.103 KB                |
| <b>X</b> Favoriten                                                                |                              |                                             |
| <b>R</b> Heimnetzgruppe                                                           |                              |                                             |
| Dieser PC                                                                         |                              |                                             |
| 門<br>andy (rom)                                                                   |                              |                                             |
| Е<br>Bilder                                                                       |                              |                                             |
| <b>Desktop</b>                                                                    |                              |                                             |
| E<br>Dokumente                                                                    | $\vee$ <                     | $\rightarrow$                               |
| Dateiname:                                                                        | Raumbuch.zip<br>$\mathbf{v}$ | Zip-Datei (*.zip)<br>v                      |
|                                                                                   | Tools<br>▼                   | Öffnen<br><b>Abbrechen</b><br>$\mathcal{A}$ |

<span id="page-6-3"></span>Abbildung 1.14: Dateiauswahl für den Import von Anlagen

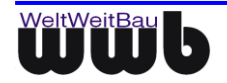

#### <span id="page-7-0"></span>**1.2.5 Anlagenklassifizierung importieren**

Anlagen werden entsprechend einer Anlagenklassifizierung erzeugt. In dieser ist festgelegt, welcher Kostengruppe und Kategorie die jeweiligen Anlagen zugeordnet sind und welche Anlagenteile und Geräte jeweils erzeugt werden können. Des Weiteren lassen sich für bestimmte Parameter Auswahlwerte oder Formate definieren

Gehen Sie zum Import der Anlagenklassifizierung wie folgt vor:

Wählen Sie die Aktion **Anlagenklassifizierung importieren**.

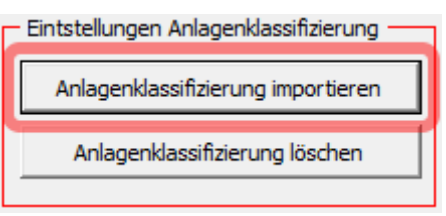

Abbildung 1.15: Aktion zum Laden der Anlagenklassifizierung

<span id="page-7-1"></span>Wählen Sie die entsprechende Excel-Datei in Ihrem Dateisystem aus und bestätigen Sie Ihre Eingabe.

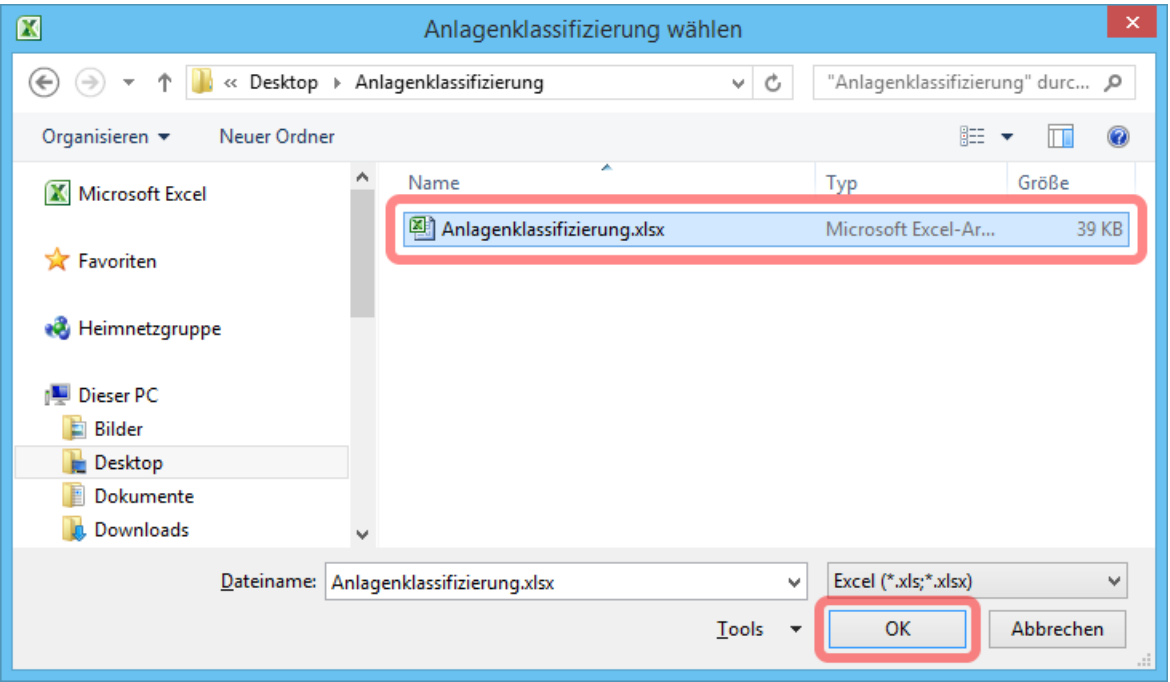

Abbildung 1.16: Anlagenkatalog auswählen

<span id="page-7-2"></span>Der Import der Anlagenklassifizierung ist nun abgeschlossen und steht in stepIN zur Verfügung.

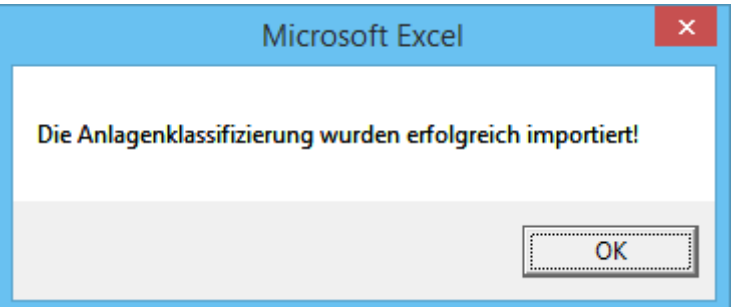

<span id="page-7-3"></span>Abbildung 1.17: Bestätigung des Imports der Anlagenklassifizierung

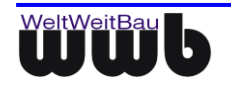

#### <span id="page-8-0"></span>**1.2.6 stepIN-Daten löschen**

Mit dieser Funktion lassen sich alle bereits erfassten Daten auf einmal löschen, Sie haben jedoch die Möglichkeit die Daten der Gebäudestruktur zu behalten.

Betätigen sie hierfür die Schaltfläche **stepIN-Daten löschen**.

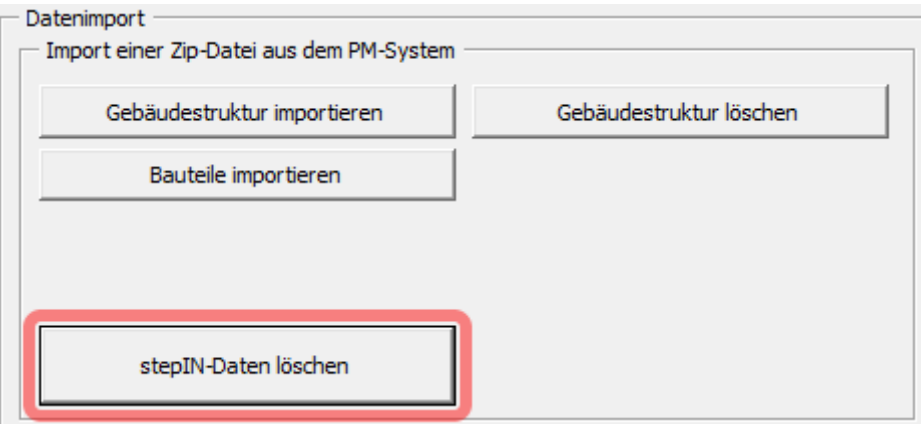

Abbildung 1.18: Löschen der stepIN-Daten

<span id="page-8-1"></span>Anschließend erscheint eine Sicherheitsabfrage, um ein versehentliches Löschen zu vermeiden.

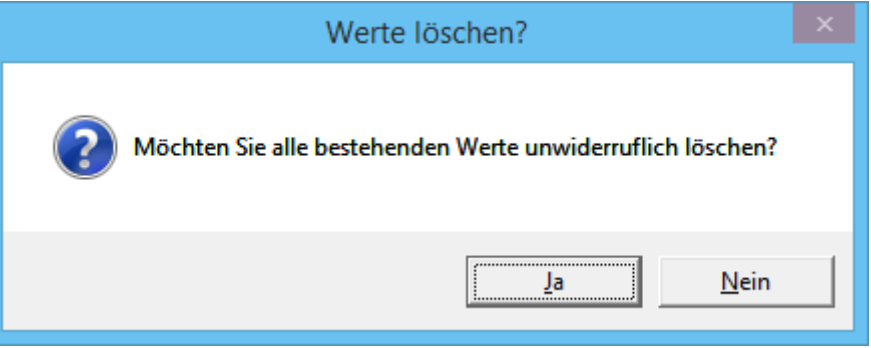

Abbildung 1.19: Sicherheitsabfrage - stepIN-Daten löschen

<span id="page-8-2"></span> Nach der Bestätigung der Sicherheitsabfrage haben Sie die Möglichkeit, das Raumbuch (Gebäudestruktur) vor dem Löschen zu bewahren.

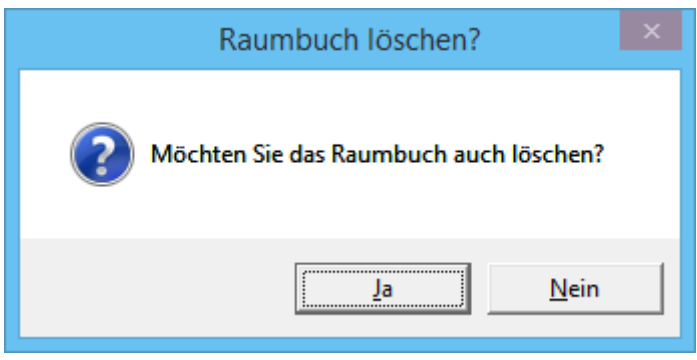

<span id="page-8-3"></span>Abbildung 1.20: Dialog für den Erhalt des Raumbuchs

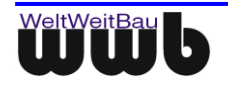

# <span id="page-9-0"></span>**1.3 Gebäudestruktur**

 Auf der Registerkarte **Gebäudestruktur** können Sie die Raumbuchdaten bearbeiten, so lassen sich Räume entfernen und die Raumbezeichnungen anpassen.

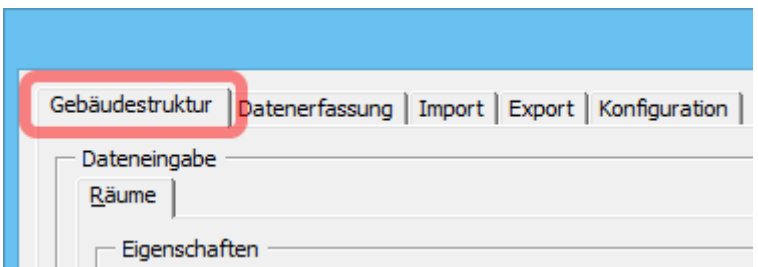

<span id="page-9-2"></span>Abbildung 1.21: Registerkarte zum Bearbeiten der Gebäudestruktur

#### <span id="page-9-1"></span>**1.3.1 Raumbuchdaten bearbeiten**

Um einen Raum zu verändern, gehen sie wie folgt vor:

Erfasste Objekte können aus dem jeweiligen Drop-Down-Menü ausgewählt werden.

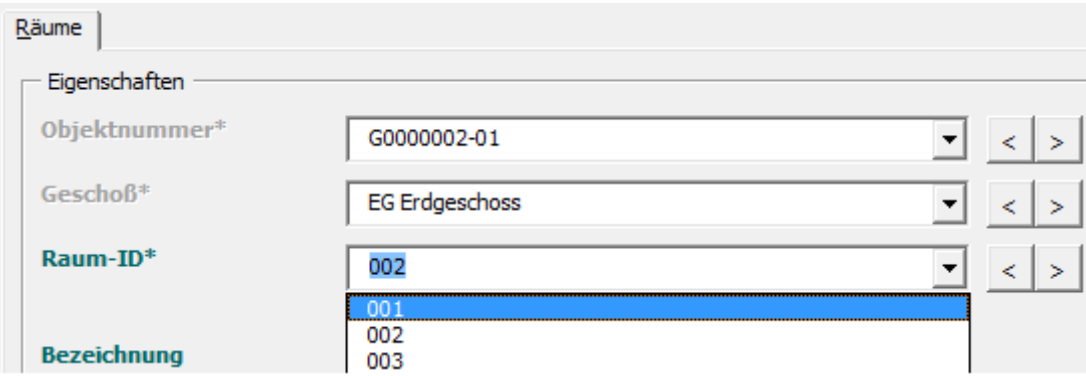

Abbildung 1.22: Anpassen eines Raumes

<span id="page-9-3"></span> Anschließend kann die Bezeichnung des Raumes verändert werden. Im Bereich der Datenerfassung stehen weitere Attribute für die Räume zur Verfügung [\(1.4.1\)](#page-11-0).

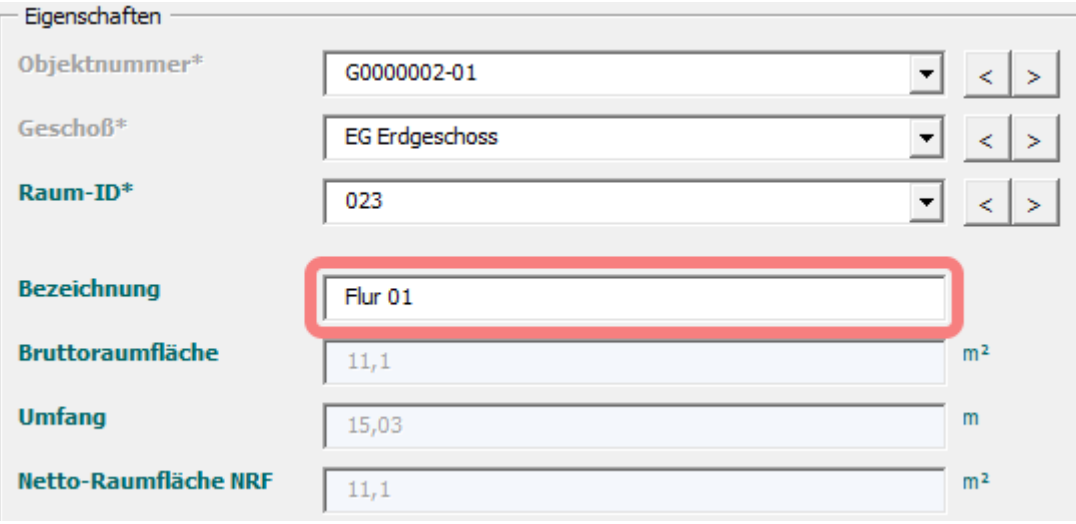

<span id="page-9-4"></span>Abbildung 1.23: Raumbezeichnung anpassen

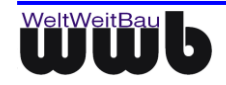

Mit den Pfeilbuttons kann durch die Listen der vorhandenen Objekte geblättert werden.

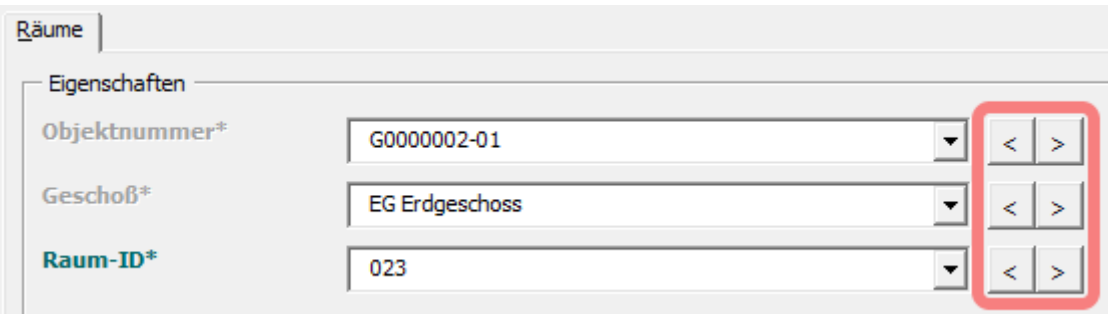

Abbildung 1.24: Buttons zum Blättern

<span id="page-10-2"></span>Zum Sichern der Eingaben verwenden Sie die Aktion **Speichern**.

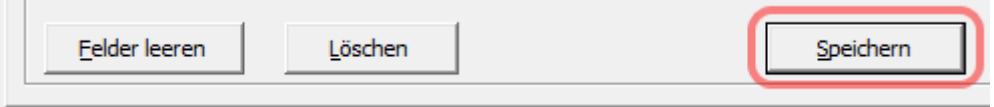

<span id="page-10-3"></span>Abbildung 1.25: Sichern der Eingaben

#### <span id="page-10-0"></span>**1.3.2 Raumbuchdaten löschen**

Um einzelne Räume zu löschen, gehen Sie wie folgt vor:

- Beachten Sie, dass keine Objekte wie Bauteile mit dem Raum verknüpft sein dürfen. Sie müssen diese vorher löschen [\(1.4.2\)](#page-13-0) oder ihren Standort verändern [\(1.4.1\)](#page-11-0). Um zu ermitteln welche Objekte mit dem zu löschenden Raumbuchobjekt verknüpft sind eignet sich die Suchfunktion [\(1.4.3\)](#page-13-1).
- Um einen Raum zu löschen, wählen Sie diesen zunächst aus und betätigen Sie anschließend die Schaltfläche **Löschen**.

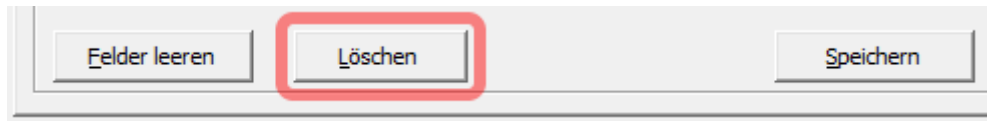

<span id="page-10-4"></span>Abbildung 1.26: Löschen eines Raumbuchobjektes

### <span id="page-10-1"></span>**1.4 Datenerfassung**

 Auf der Registerkarte **Datenerfassung** ist es möglich, diverse Raumattribute sowie verschiedene Bauteile bzw. Anlagen zu erfassen und zu bearbeiten.

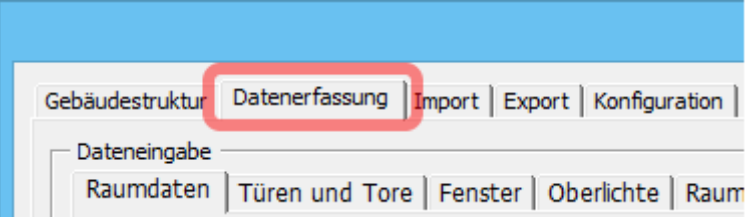

<span id="page-10-5"></span>Abbildung 1.27: Registerkarte Datenerfassung

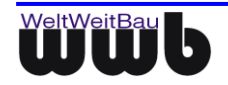

 Je nachdem wie Ihr stepIN konfiguriert ist sind möglicherweise nicht alle Objekttypen verfügbar. Sollten Sie dazu berechtigt sein können Sie einzelne Komponenten an- bzw. abschalten [\(1.6.1\)](#page-16-2).

#### <span id="page-11-0"></span>**1.4.1 Objekte bzw. Raumattribute erfassen und bearbeiten**

 Wechseln Sie in der Erfassungsmaske auf die Registerkarte des gewünschten Objekt- bzw. Attributtyps.

|                           | Erfassungsm                                                  |
|---------------------------|--------------------------------------------------------------|
| Gebäudestruktur           | Datenerfassung   Import   Export   Konfiguration             |
| Dateneingabe<br>Raumdaten | Türen und Tore   Fenster   Oberlichte   Raumbeläge   E <   ▶ |

Abbildung 1.28: Dateneingabe für Objekte öffnen

<span id="page-11-1"></span> Um ein neues Objekt zu erfassen muss in dem Drop-Down-Menü der jeweiligen **Objekt ID** der Wert **Neu** ausgewählt werden. Alternativ kann dafür die Schaltfläche **Neu** verwendet werden. Falls Sie ein bestehendes Objekt auswählen, werden die erfassten Daten in die entsprechenden Felder eingetragen und können anschließend bearbeitet werden. Die Auswahl der bereits erfassten Objekte, wird durch die Wahl der Etage bzw. des Gebäudes eingeschränkt.

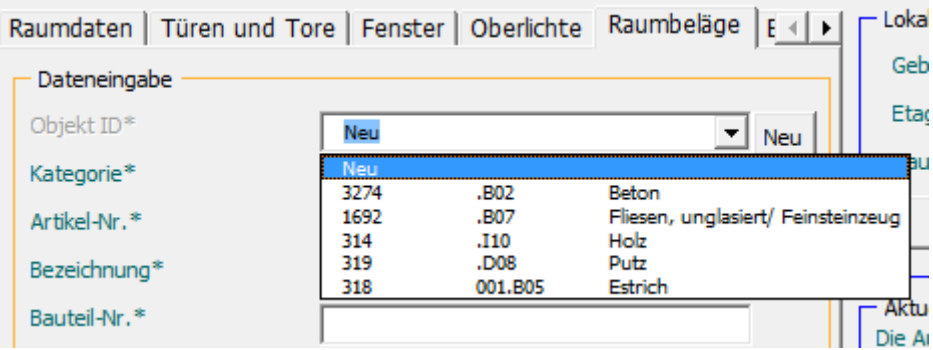

Abbildung 1.29: Objekt wählen

<span id="page-11-2"></span>Legen Sie den Standort des Objektes im Bereich **Lokalisierung** fest.

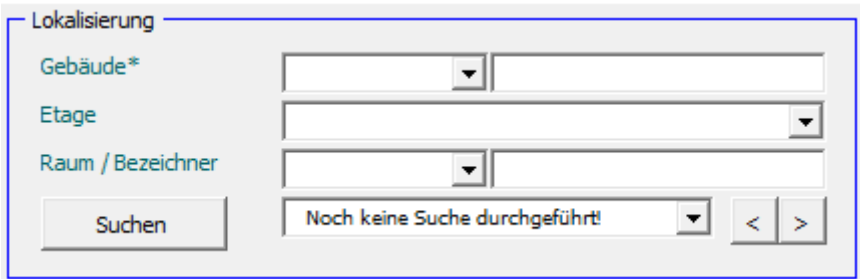

<span id="page-11-3"></span>Abbildung 1.30: Eingabemaske für die Zuordnung des Standorts

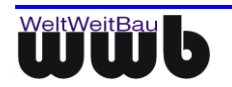

 Wenn Sie ein Raumattribut ändern möchten, müssen Sie zunächst im Bereich **Lokalisierung** den entsprechenden Raum auswählen. Anschließend können die Daten gesetzt bzw. verändert werden.

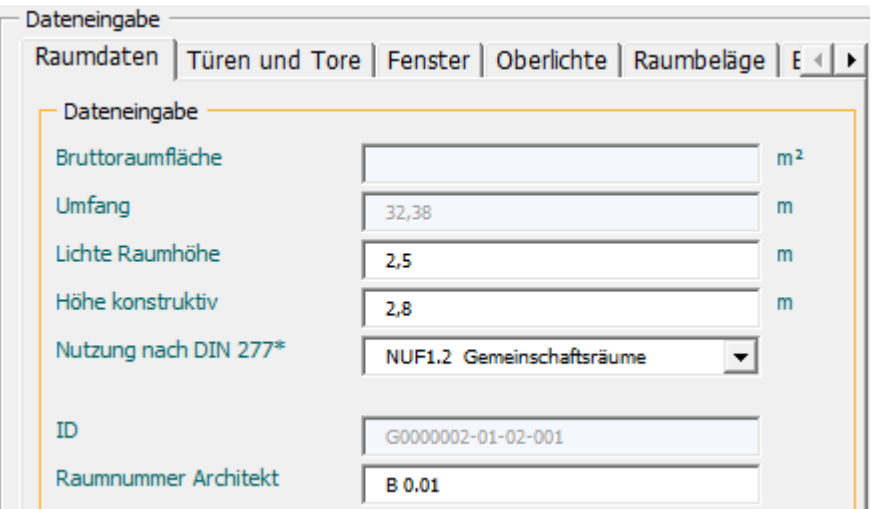

Abbildung 1.31: Eingabe von Raumdaten

<span id="page-12-0"></span> stepIN merkt sich, bei der Auswahl von **Neu**, die Daten des zuletzt gewählten Objektes. Auf diese Weise lassen sich schneller ähnliche Objekte erfassen. Für Raumdaten steht hierfür die Aktion **Letzte Werte laden** zur Verfügung. Um diese Werte aus der Maske zu entfernen, können Sie die Schaltfläche **Felder leeren** verwenden.

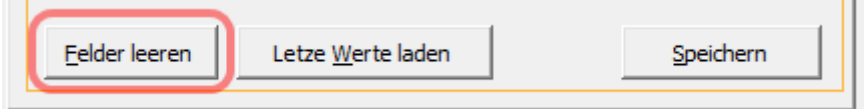

Abbildung 1.32: Felder der Eingabemaske leeren

<span id="page-12-1"></span> Wenn Sie den Mauszeiger über die Beschriftung eines der Felder halten, werden auf der rechten Seite weiterführende Informationen angezeigt.

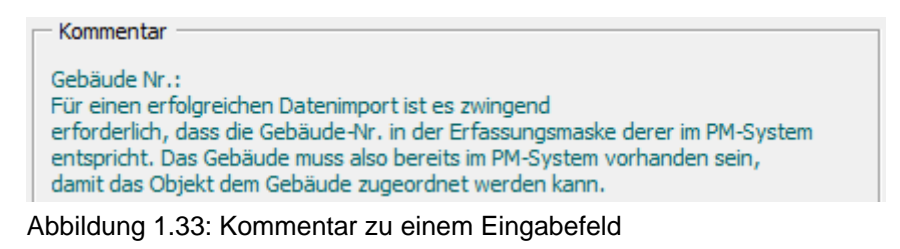

<span id="page-12-2"></span>Sichern Sie Ihre Eingaben mit der Aktion **Speichern**.

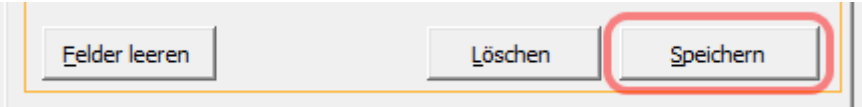

<span id="page-12-3"></span>Abbildung 1.34: Speichern der Eingaben

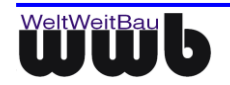

#### <span id="page-13-0"></span>**1.4.2 Objekte löschen**

 Bereits erfasste Bauteile, Anlagen, Anlagenteile und Geräte können Sie mit der Aktion **Löschen** entfernen.

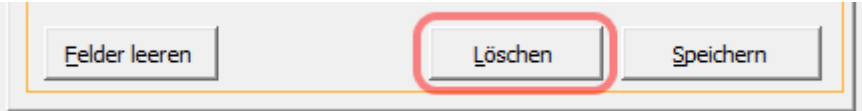

<span id="page-13-2"></span>Abbildung 1.35: Löschen von Objekten

#### <span id="page-13-1"></span>**1.4.3 Suchen nach Objekten**

Mithilfe der Suchfunktion ist es möglich in Räumen, Etagen und Gebäuden nach darin enthaltenen Objekten zu Suchen. Gehen Sie dafür wie folgt vor:

 Wählen Sie zunächst die Registerkarte des Objekttyps nach dem gesucht werden soll, da nur dieser Typ in der Suche berücksichtigt wird.

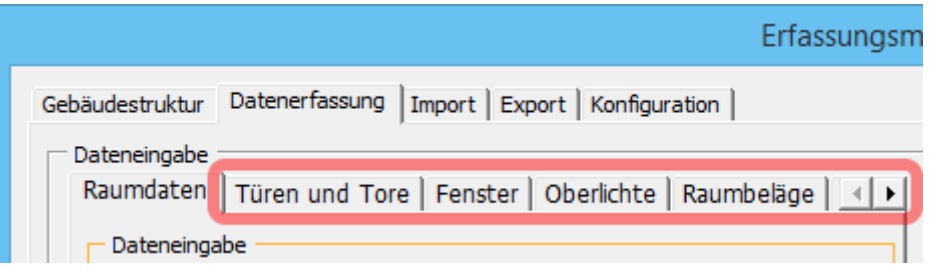

Abbildung 1.36: Auswahl des Objekttyps

<span id="page-13-3"></span>Wählen Sie den Ort an dem gesucht werden soll und starten Sie den Vorgang mit **Suchen**.

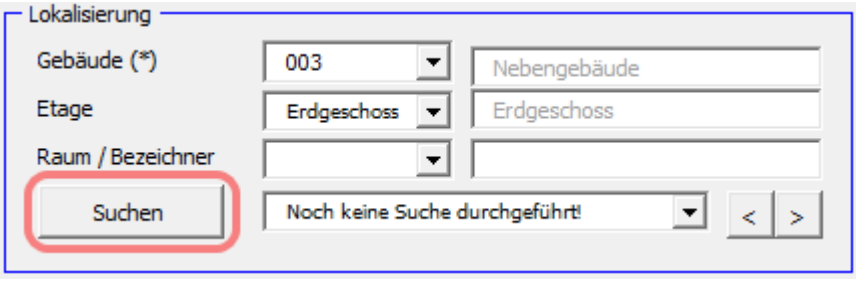

<span id="page-13-4"></span>Abbildung 1.37: Suchfunktion

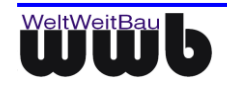

Die Ergebnisliste wird als Drop-Down-Menü neben der Aktion **Suchen** angezeigt.

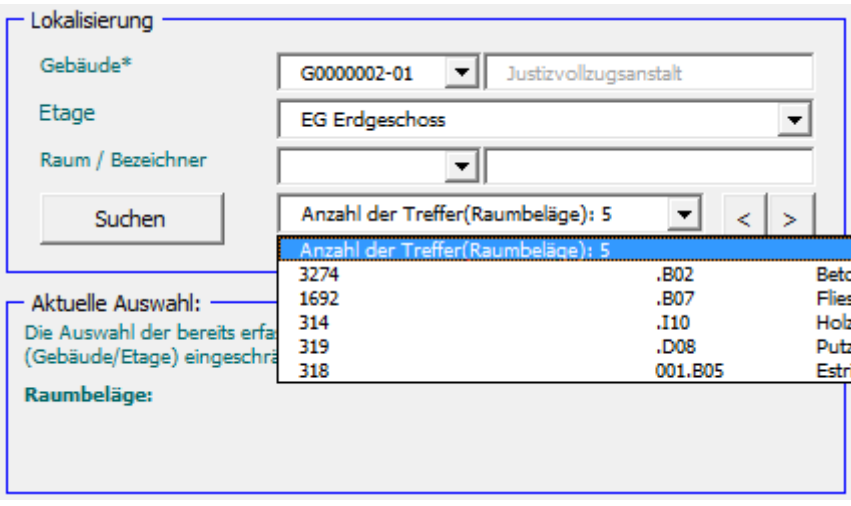

Abbildung 1.38: Suchergebnisse

<span id="page-14-1"></span> Wählt man ein Objekt aus der Liste werden die entsprechenden Attribute auf der linken Seite dargestellt und können bearbeitet werden.

## <span id="page-14-0"></span>**1.5 Export**

Nachdem alle Objekte und Raumdaten erfasst bzw. aktualisiert wurden, können die Daten für die anschließende Übernahme in das PM-System exportiert werden.

Wechseln Sie hierfür zunächst zur Registerkarte **Export.**

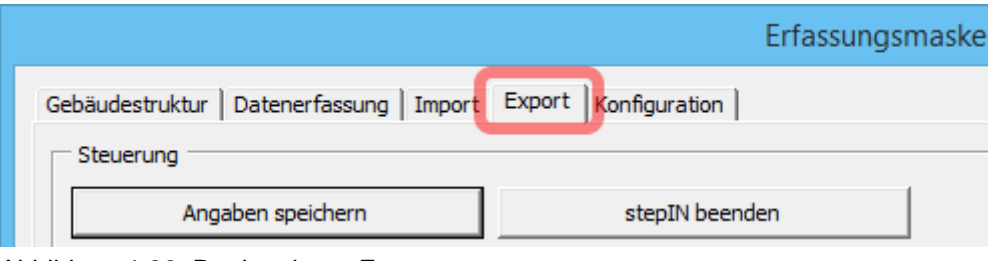

<span id="page-14-2"></span>Abbildung 1.39: Registerkarte Export

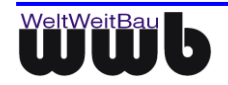

#### <span id="page-15-0"></span>**1.5.1 Daten aus stepIN exportieren**

Wählen Sie die zu exportierenden Objekttypen und betätigen Sie die Schaltfläche **Export**.

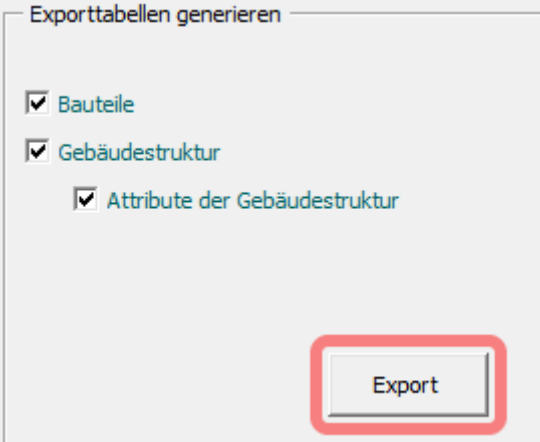

Abbildung 1.40: Exportschaltflächen

<span id="page-15-1"></span> In dem Dialog, der sich anschließend öffnet, können Sie den Speicherort und den Namen des Zip-Archivs wählen. Bestätigen Sie Ihre Auswahl anschließend mit **Speichern**. Mit den Tabellen werden gleichzeitig die für das Einlesen der Daten in das PM-System notwendigen Konfigurationsdateien erzeugt.

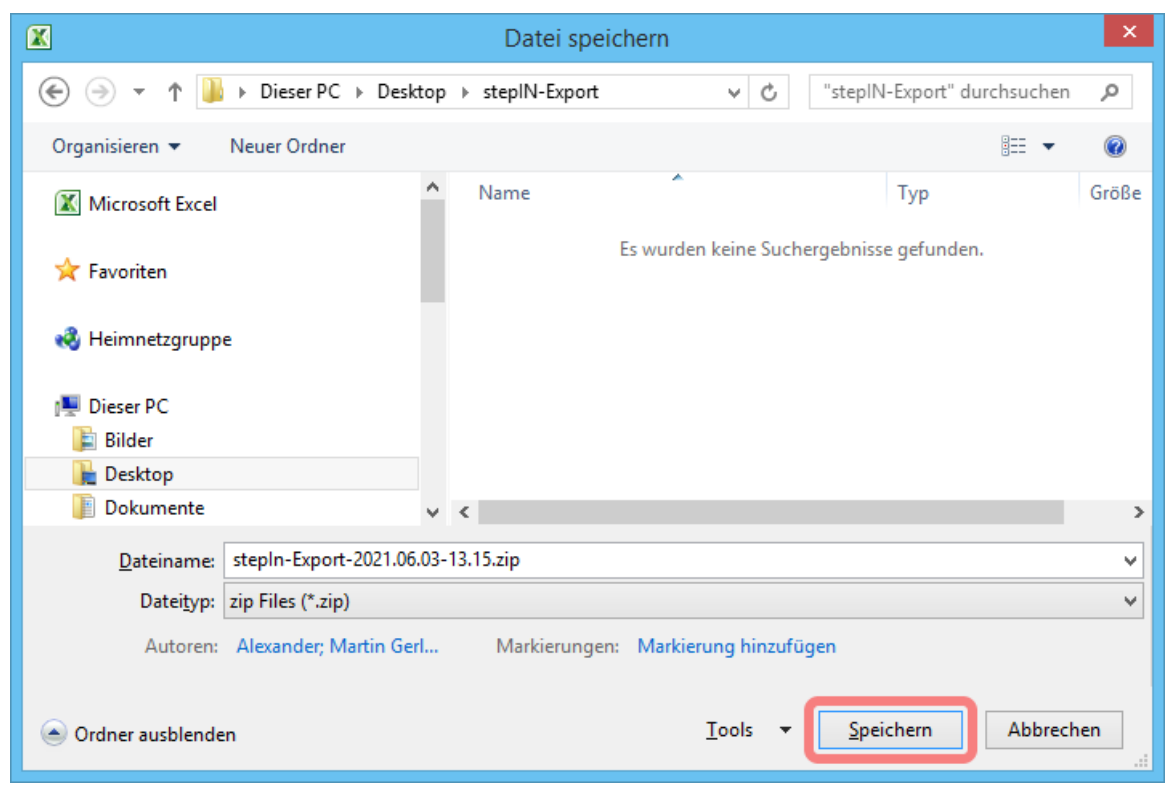

Abbildung 1.41: Ablageort der Export-Dateien

<span id="page-15-2"></span>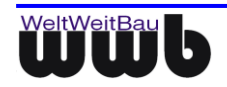

#### <span id="page-16-0"></span>**1.5.2 Sichern der Daten und stepIN beenden**

 Wenn Sie die von Ihnen bearbeiteten Daten sichern möchten, verwenden Sie die Aktion **Angaben speichern**. Dabei werden die Daten in die xlsm-Datei von stepIN geschrieben und stehen beim nächsten Öffnen des Erfassungsmoduls wieder zur Verfügung.

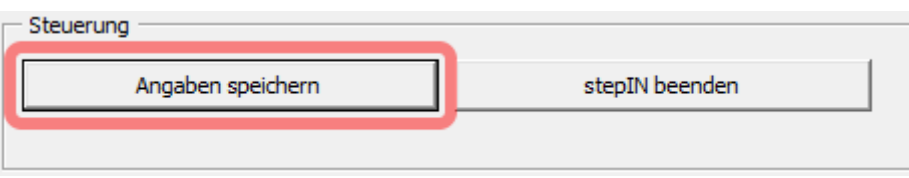

Abbildung 1.42: Speichern der Daten

<span id="page-16-3"></span>Beim Verwenden der Aktion **stepIN beenden** wird stepIN, ohne die Daten zu speichern, geschlossen.

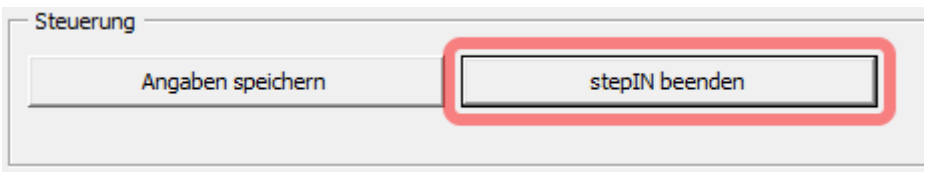

<span id="page-16-4"></span>Abbildung 1.43: stepIN beenden

## <span id="page-16-1"></span>**1.6 Konfiguration**

Nicht jeder ist berechtigt die Einstellungen, die im Folgenden beschrieben werden, zu verändern. Damit ist dieser Abschnitt an die Administratoren gerichtet. Die Registerkarte ist durch ein Passwort geschützt, sodass der Zugriff hier eingeschränkt ist.

 Wechseln Sie zunächst zur Registerkarte **Konfiguration**. Geben Sie das Passwort in den Eingabedialog ein, welcher sich daraufhin öffnet, und bestätigen Sie Ihre Eingabe.

|                                                                    | Erfassungsmaske |
|--------------------------------------------------------------------|-----------------|
| Gebäudestruktur   Datenerfassung   Import   Export   Konfiguration |                 |

<span id="page-16-5"></span>Abbildung 1.44: Registerkarte Konfiguration

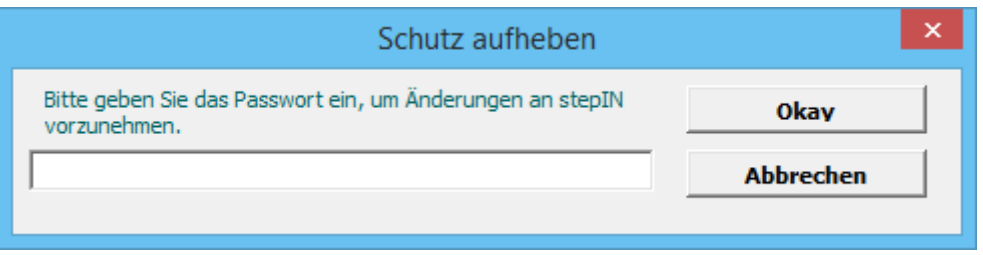

<span id="page-16-6"></span><span id="page-16-2"></span>Abbildung 1.45: Passworteingabe

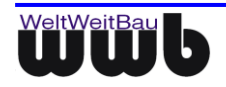

#### <span id="page-17-0"></span>**1.6.1 Konfiguration der Komponenten**

Es ist möglich einzelne Komponenten abzuschalten, sodass sie nicht mehr für den Import, die Erfassung bzw. den Export zur Verfügung stehen. Je nachdem welche Objekte in stepIN erfasst werden sollen. Um einzelne Komponenten zu aktivieren bzw. deaktivieren gehen Sie wie folgt vor:

Wechseln Sie zur Registerkarte **stepIN-Konfigurationen.**

| Erfassungsmaske - stepIN                                                                                  |
|----------------------------------------------------------------------------------------------------|
| Gebäudestruktur   Datenerfassung   Import   Export   Konfiguration                                        |
| stepIN-Konfigurationen   Raum   Etage   Gebäude   Kosten   Baukonstruktion   Türen   Fenster   SBA   Weit |

Abbildung 1.46: Registerkarte stepIN-Konfigurationen

<span id="page-17-1"></span> Im oberen Bereich können durch Aus- bzw. Abwahl der Kontrollkästchen einzelne Komponenten einbzw. abgeschaltet werden. Außerdem können Sie hier die Anzeige von Bestätigungsdialogen unterdrücken, sowie das Erfassen von Raumbuchdaten und Dokumenten deaktivieren.

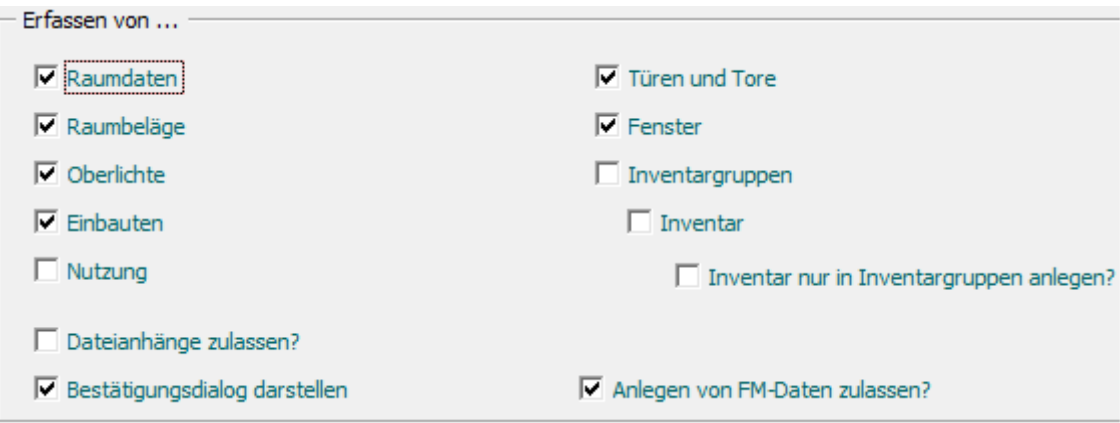

Abbildung 1.47: Bereich zum Ab- bzw. Anschalten einzelner Komponenten und anderer Optionen

<span id="page-17-2"></span>Um die Einstellungen anzuwenden betätigen Sie die Schaltfläche **Änderungen übernehmen**.

<span id="page-17-3"></span>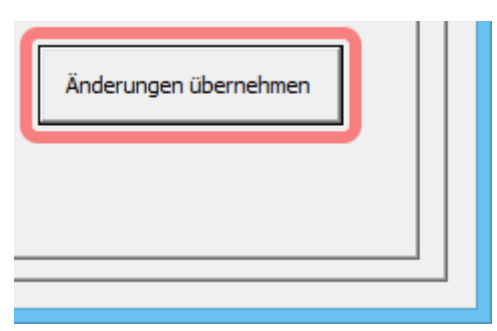

Abbildung 1.48: Sichern der Änderungen

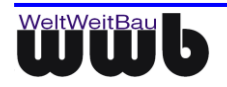

#### <span id="page-18-0"></span>**1.6.2 Darstellung anpassen**

Sie können bestimmte Farben und die Schriftgröße der stepIN-Erfassungsmaske verändern. Zum Anpassen der Darstellung, gehen Sie wie folgt vor:

Im linken unteren Bereich der Registerkarte befinden sich die Einstellmöglichkeiten der Darstellung.

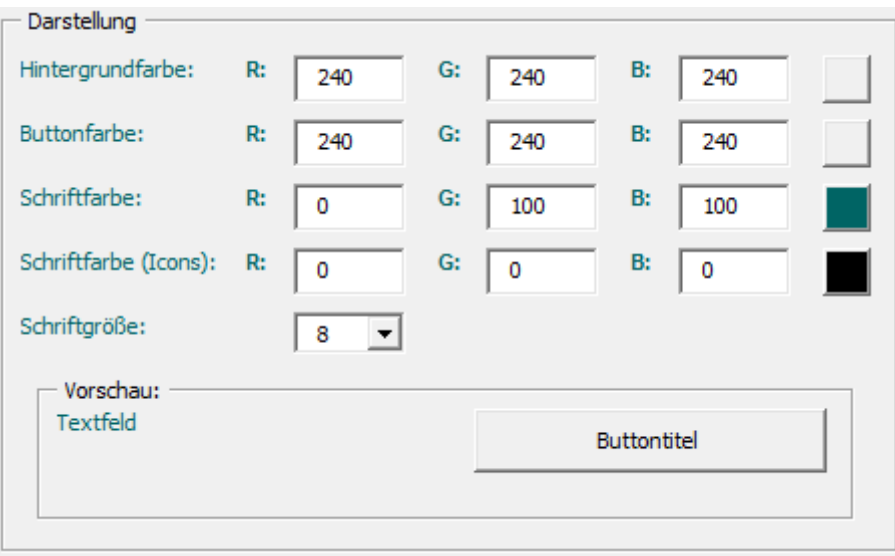

<span id="page-18-1"></span>Abbildung 1.49: Bereich zum Ändern der Darstellung

Die Farben lassen sich über je drei Eingabefelder (Rot, Grün, Blau) aus dem RBG-Farbraum mischen. Rechts neben den Feldern befindet sich eine Vorschaufläche, die die gemischte Farbe anzeigt Unter der Farbanpassung befindet sich ein Drop-Down-Menü zur Auswahl der Schriftgröße. Darunter ist ein Beispielbereich der eine Vorschau auf die Anpassungen bietet.

Wählen Sie **Änderungen übernehmen** um die Anpassungen anzuwenden.

<span id="page-18-2"></span>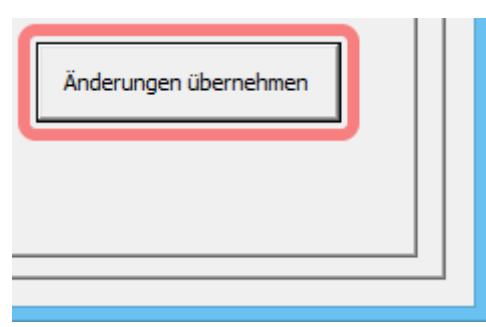

Abbildung 1.50: Änderungen übernehmen

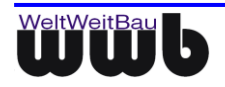

#### <span id="page-19-0"></span>**1.6.3 Einblenden bestimmter Tabellenblätter**

Einzelne Datenblätter können ein- bzw. ausgeblendet werden, z.B. wenn direkte Einstellungen vornehmen müssen.

 Dafür befindet sich im rechten unteren Teil ein Bereich. Aus dem Drop-Down-Menü wird das betreffende Datenblatt ausgewählt.

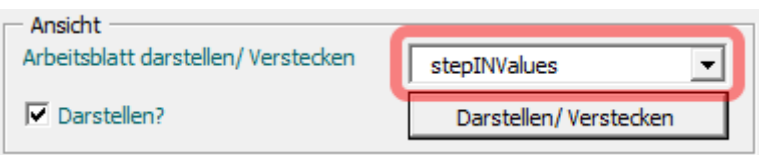

Abbildung 1.51: Auswahl des Datenblatts

<span id="page-19-2"></span> Danach aktiviert bzw. deaktiviert man das Kontrollkästchen **Darstellen**, je nachdem ob das Datenblatt ein- oder ausgeblendet werden soll.

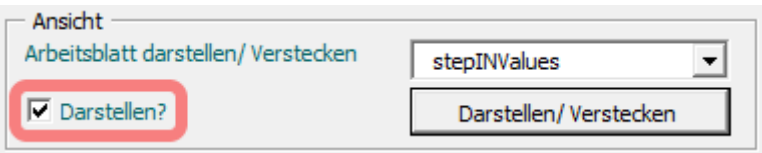

Abbildung 1.52: Ein- bzw. Ausblenden wählen

<span id="page-19-3"></span>Mit **Darstellen/Verstecken** wird die Änderung schließlich ausgeführt.

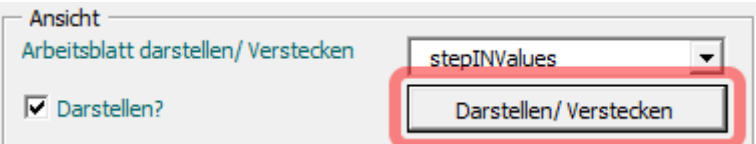

<span id="page-19-4"></span><span id="page-19-1"></span>Abbildung 1.53: Änderung ausführen

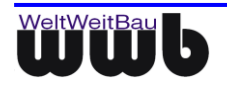

#### <span id="page-20-0"></span>**1.6.4 Importeinstellungen**

Da sich die Bezeichnungen bestimmter Eigenschaften im PM-System und stepIN unterscheiden können, lassen sich die Spaltentitel der Attribute entsprechend anpassen, damit diese beim Import richtig interpretiert werden.

Wählen Sie dazu zunächst die entsprechende Registerkarte des Objekttyps aus.

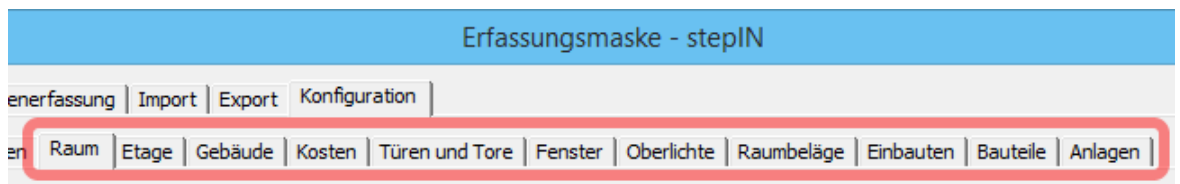

Abbildung 1.54: Objekttyp wählen

<span id="page-20-1"></span>Anschließend können die Spaltentitel an die zu importierende Datei angepasst werden.

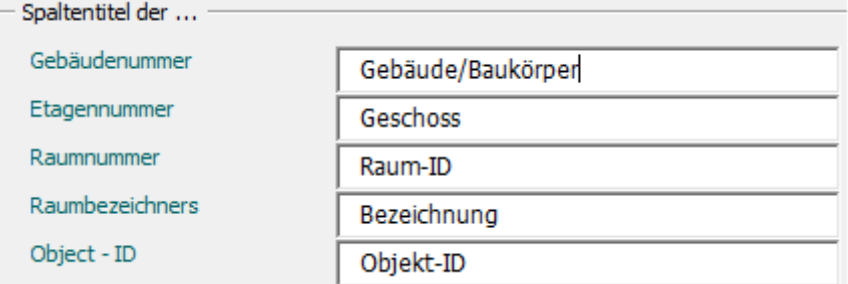

Abbildung 1.55: Spaltenbezeichnung Raumattribute

<span id="page-20-2"></span> Die Anpassungen sind sofort wirksam, jedoch sollten Sie diese mit der Aktion **Änderungen übernehmen** auf der Registerkarte **stepIN-Konfiguration** sichern, damit sie auch nach dem Beenden von stepIN noch zur Verfügung stehen.

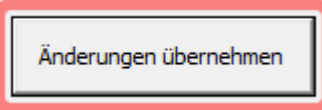

<span id="page-20-3"></span>Abbildung 1.56: Änderungen der Attributzuordnung sichern

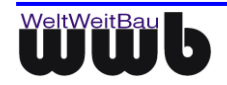

# <span id="page-21-0"></span>**2. Im- und Export mit dem PM-System**

# <span id="page-21-1"></span>**2.1 Raumbuch Ex-/Import**

#### <span id="page-21-2"></span>**2.1.1 Raumbuch aus dem PM-System exportieren**

Zum Arbeiten mit stepIN können Sie u.a. ein aus dem PM-System exportiertes Raumbuch verwenden. Zum Exportieren von Raumbüchern gehen Sie wie folgt vor:

 Wählen Sie im Kontextmenü eines Gebäudes, einer Etage oder eines Raumes den Punkt **Raumbuch ► Exportieren**.

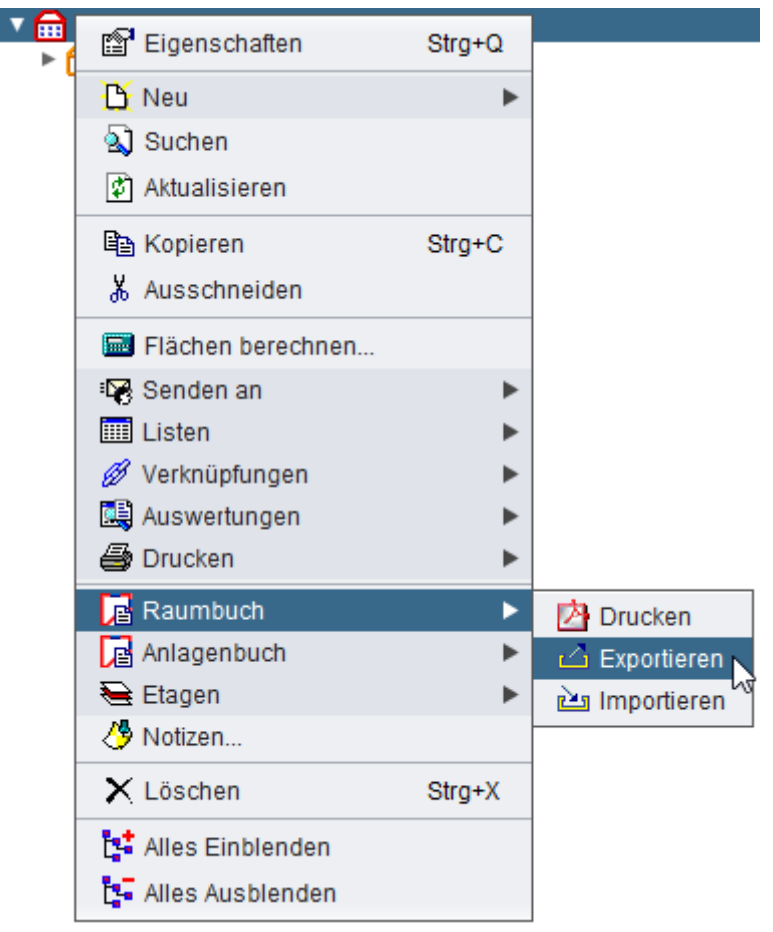

Abbildung 2.1: Raumbuchexport aus dem PM-System

<span id="page-21-3"></span>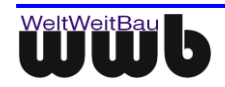

Bestimmen Sie den Ablageort des exportierten Raumbuchs in Ihrem Dateisystem.

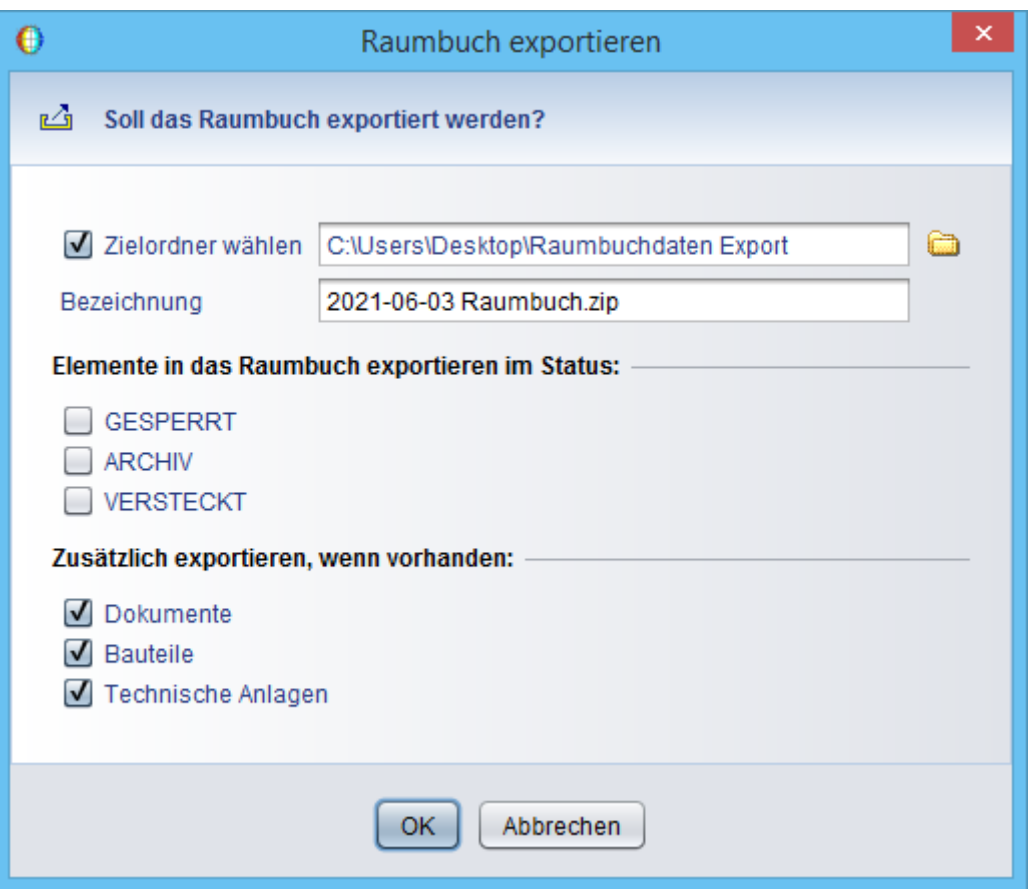

Abbildung 2.2: Raumbuch im Dateisystem ablegen

<span id="page-22-0"></span> Beim Export werden die Tabellen mit Raumbuchinformationen, erzeugt und zusammen mit den Konfigurationsdateien für einen anschließenden Import in ein Zip-Archiv abgelegt. Nach Abschluss des Exports wird der Inhalt des Zip-Archivs angezeigt.

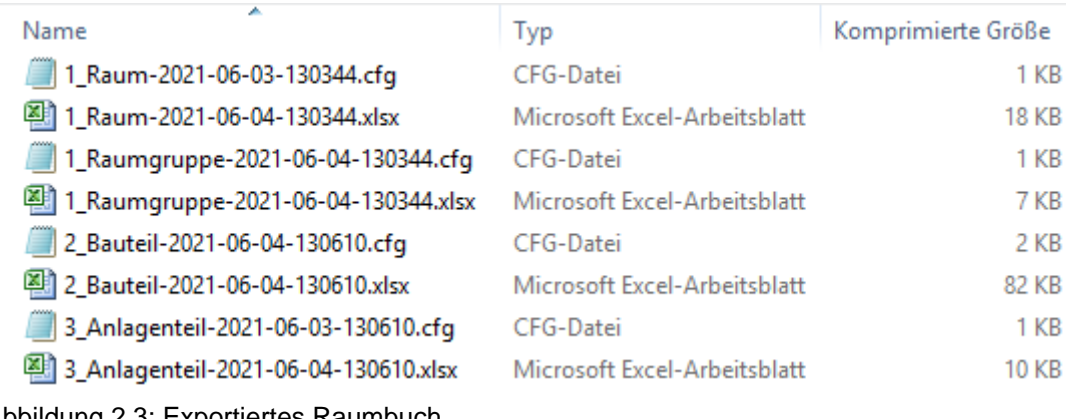

<span id="page-22-1"></span>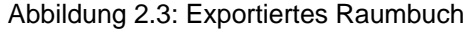

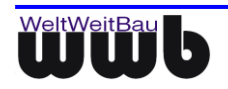

## <span id="page-23-0"></span>**2.1.2 Raumbuch in PM-System importieren**

Ein bearbeitetes oder neu erfasstes Raumbuch kann auf folgende Weise wieder in PM-System importiert werden.

 Wählen Sie im Kontextmenü der Liegenschaft den Punkt **Importieren ► Raumbuch**. Sie können ein Raumbuch direkt bei Gebäuden, Gebäudeteilen oder Etagen importieren. Wählen Sie dafür den Punkt **Raumbuch ► Importieren** aus dem entsprechenden Kontextmenü.

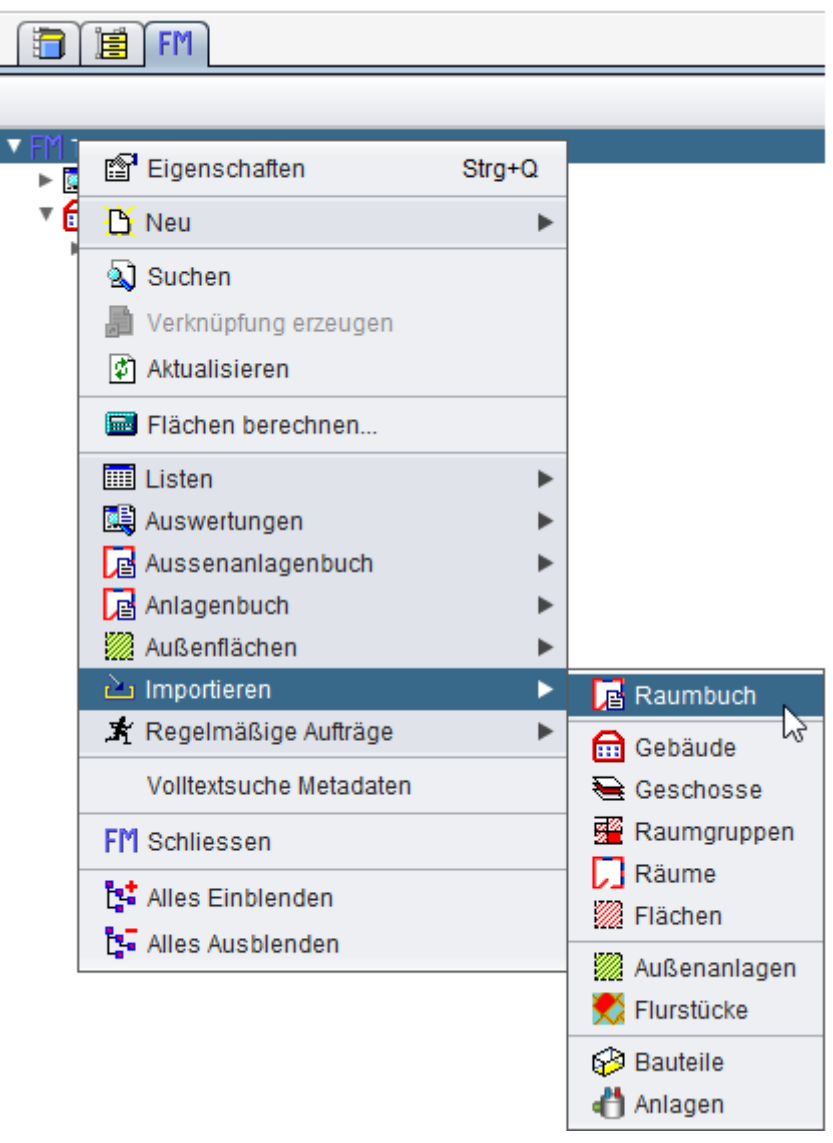

<span id="page-23-1"></span>Abbildung 2.4: Raumbuchimport im PM-System

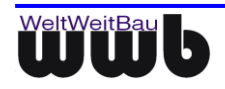

Wählen Sie das von stepIN erzeugte ZIP-Archiv und bestätigen Sie den Dialog mit **OK**.

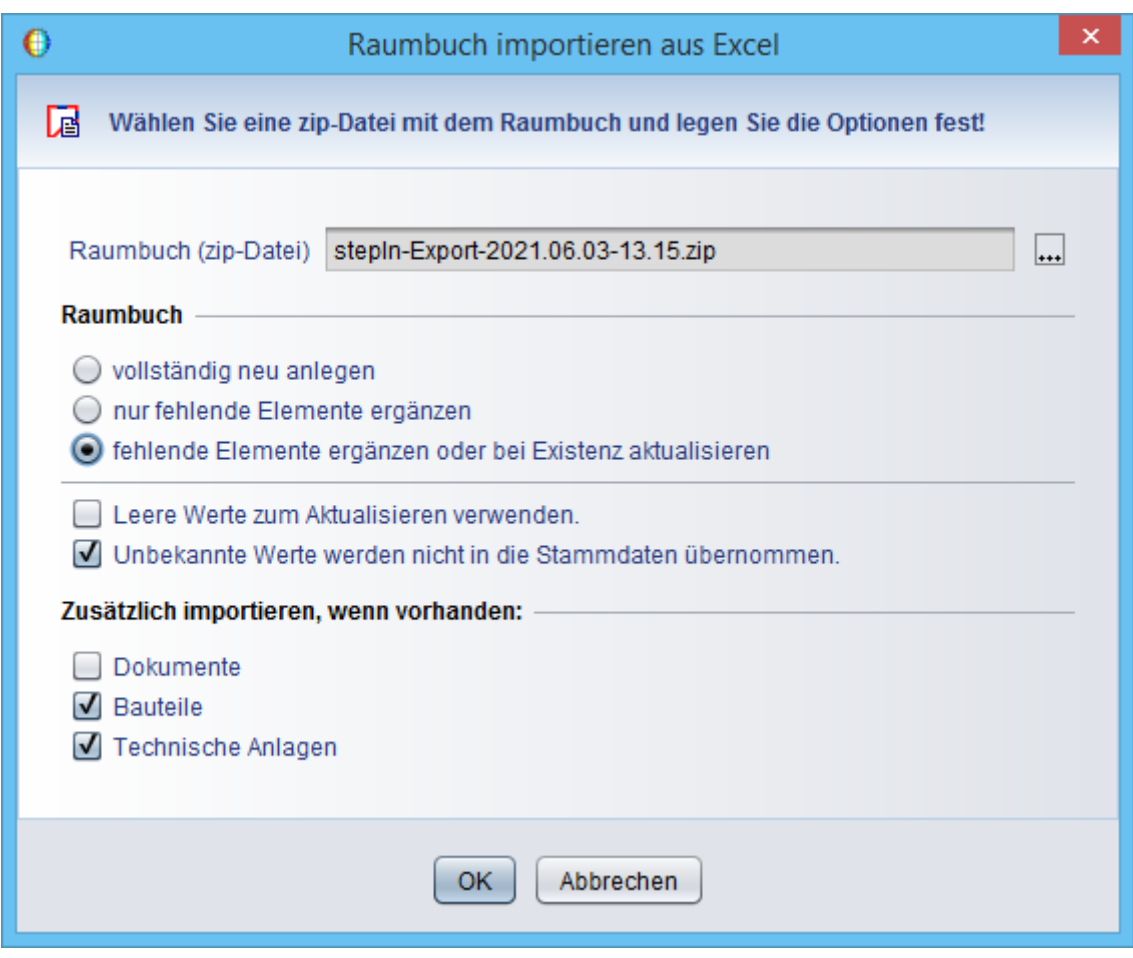

<span id="page-24-0"></span>Abbildung 2.5: Auswahl des Raumbuchs im Dateisystem

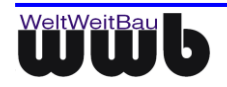

 Für die einzelnen Objekte wird eine Übersicht der zu importierenden Daten angezeigt. Neue Einträge werden grün, geänderte werden blau markiert. Kontrollieren Sie die Werte und setzen Sie den Import durch Drücken von **Weiter** fort.

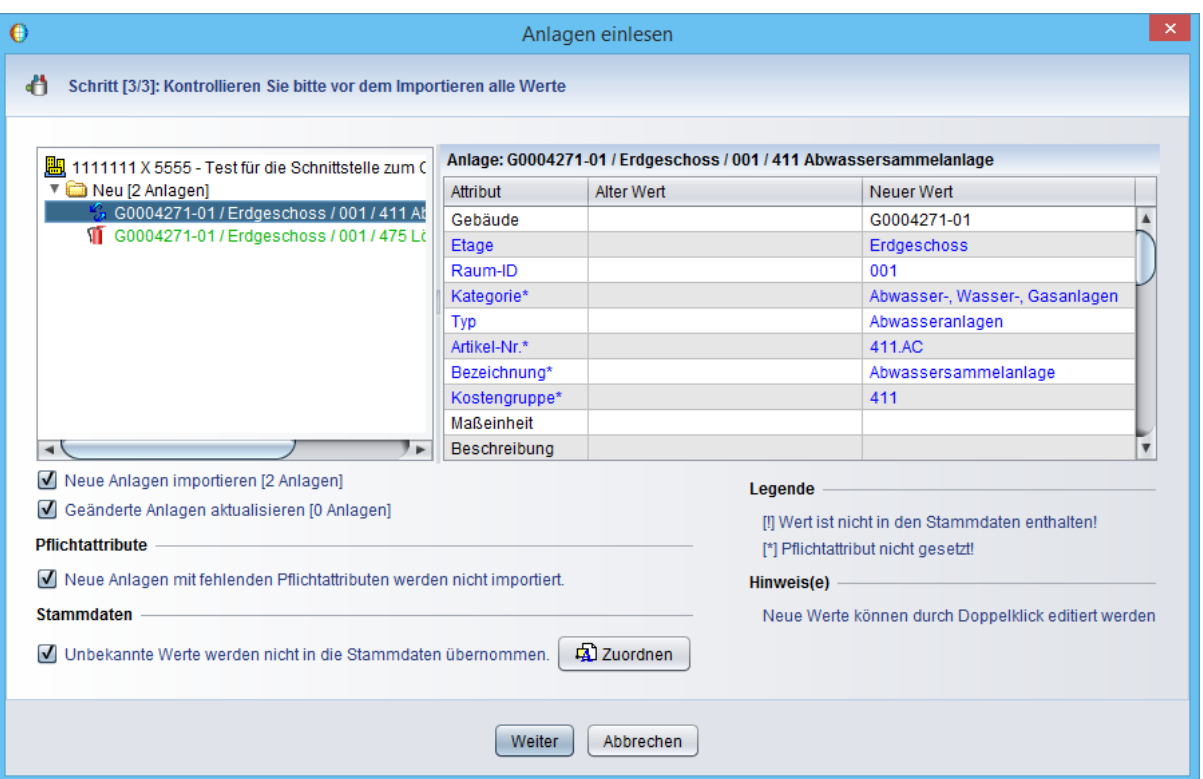

Abbildung 2.6: Kontrollieren der Werte vor dem Import

<span id="page-25-0"></span> Nach dem Import des Raumbuchs haben Sie die Möglichkeit, sich die Importprotokolle anzeigen zu lassen. Diese werden in Form von HTML-Seiten erstellt und mit Ihrem Standard-Browser geöffnet.

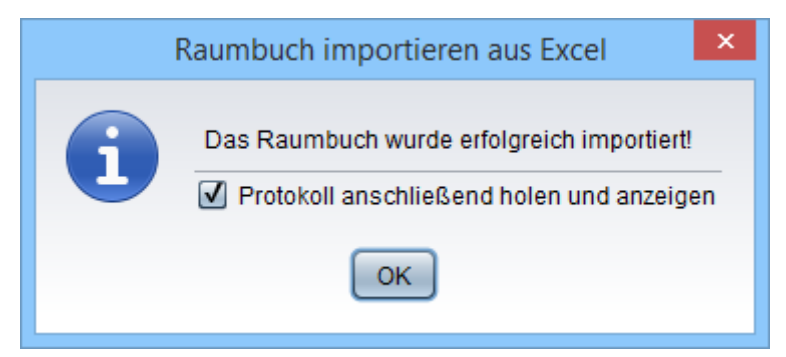

Abbildung 2.7: Abschluss des Imports mit Möglichkeit der Protokollerstellung

<span id="page-25-1"></span>Beim Abbrechen des Raumbuchimports werden alle neu anlegten Objekte gelöscht. Es werden nur die Änderungen an bestehenden Objekten übernommen.

Sie haben die Möglichkeit den Import erneut durchzuführen ohne, dass Einträge doppelt vorhanden sind.

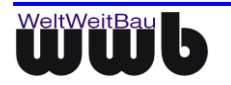

# <span id="page-26-0"></span>Abbildungsverzeichnis

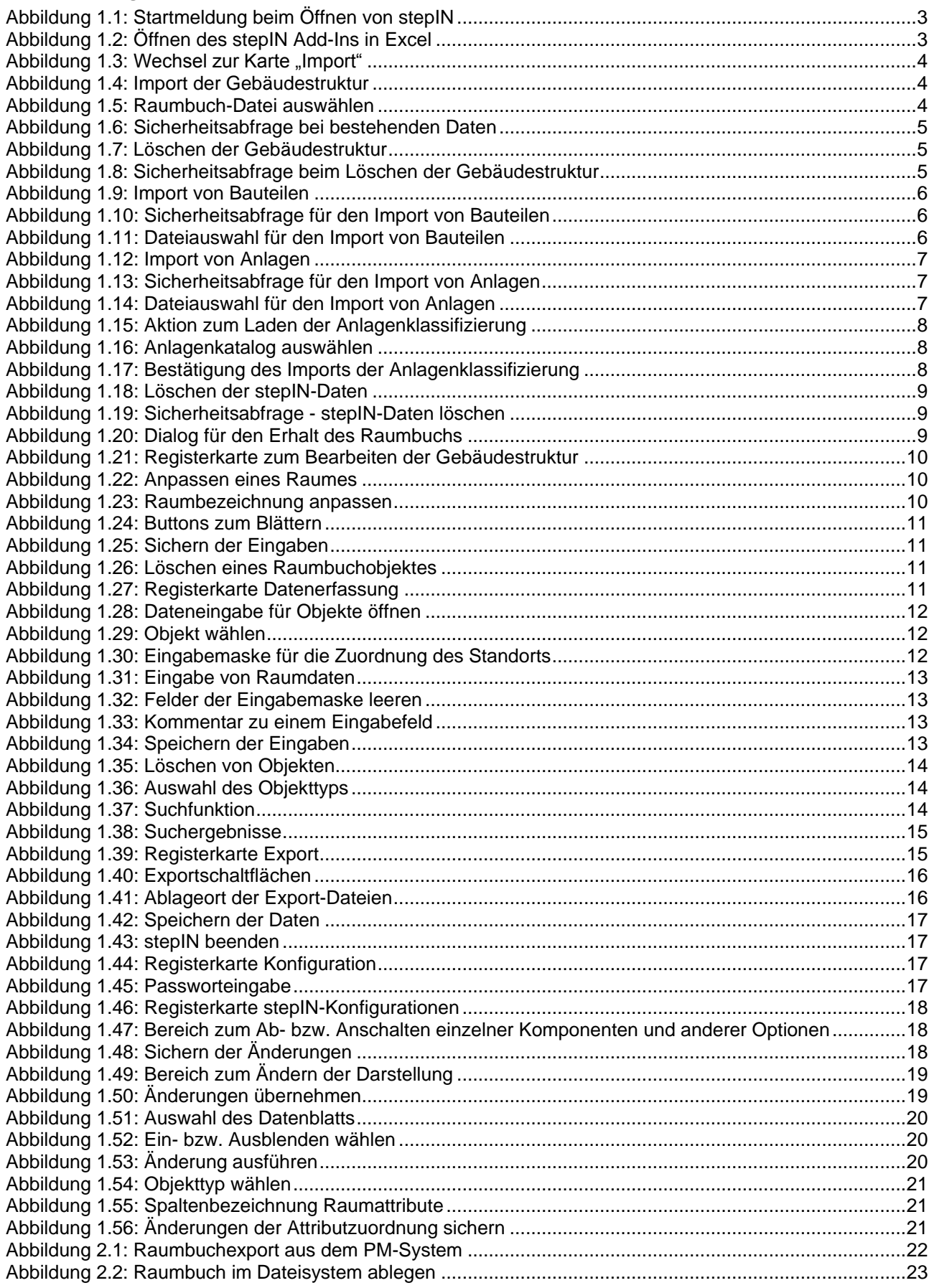

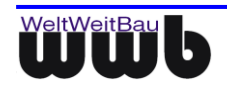

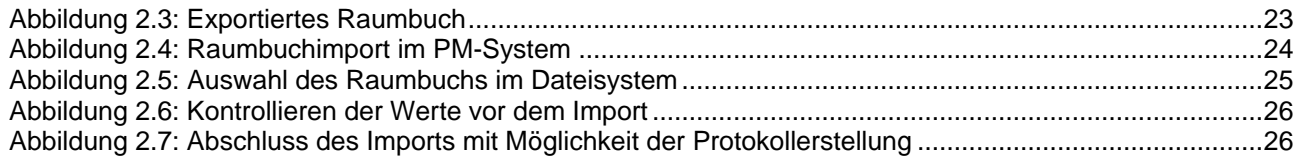